## **LAMPIRAN**

## **CARA MENGGUNAKAN APLIKASI**

Untuk menjalankan aplikasi mobile learning, langkah-langkah yang perlu dilakukan adalah sebagai berikut :

- 1. Unduh aplikasi esdalang mobile learning app melalui tautan berikut https://drive.google.com/file/d/1Ok7lFSae3pNW-IKBgZxyuTYJ4pp9Wq4C/view?usp=drivesdk, kemudian install aplikasi dan tunggu hingga proses pemasangan aplikasi selesai.
- 2. Siswa harus mendaftarkan akun mobile pada menu daftar akun diantara via Email dan via No.Hp. Pastikan akun pengguna telah terdaftar di menu Sign Up.

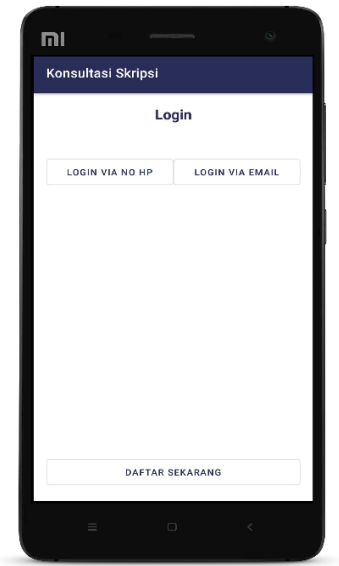

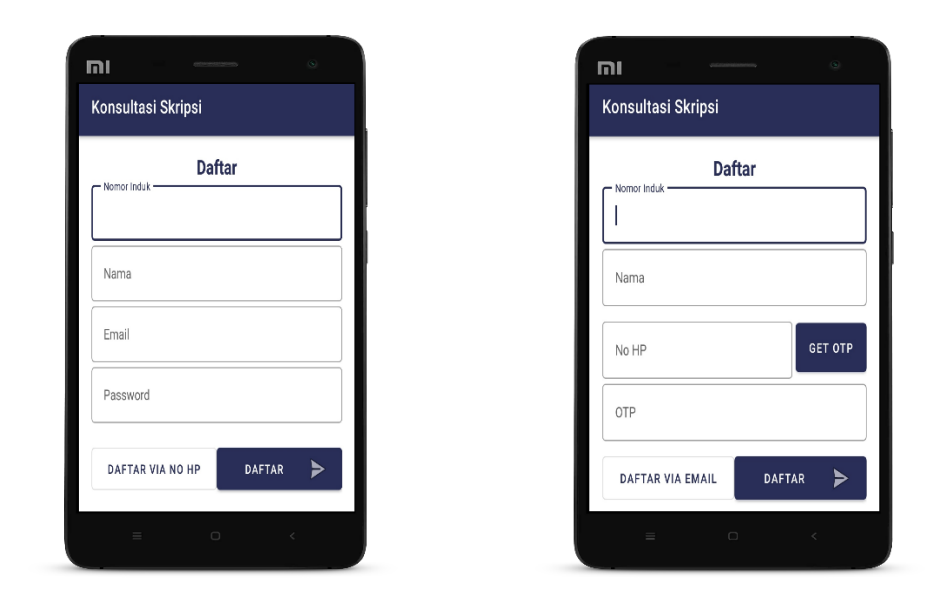

3. Jika siswa telah mendaftar akun mobile learning, siswa dapat masuk kedalam aplikasi dengan memasukkan nomor induk siswa dan password atau no hp yang telah didaftarkan pada halaman daftar akun.

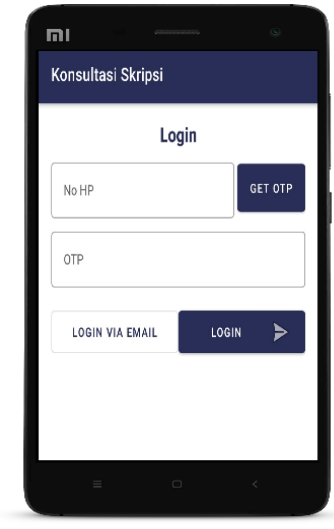

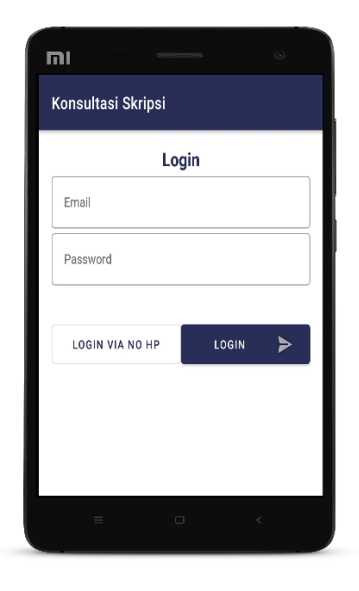

4. Ketika proses daftar akun maupun login telah selesai, aplikasi akan membuka halaman utama.

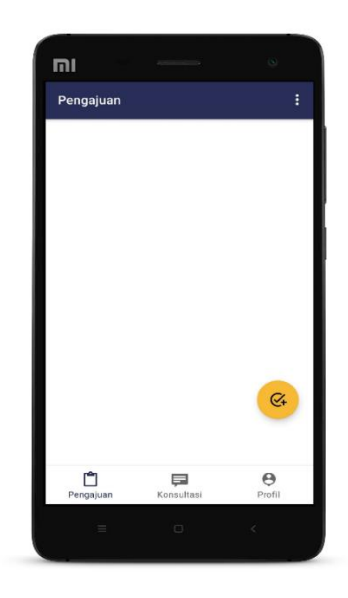

## **Menampilkan judul skripsi**

1. Untuk melakukan konsultasi skripsi, siswa diminta untuk mengumpulkan judul skripsi kepada dosen pembimbing dengan cara menekan tombol submit ( + ) maka aplikasi akan menampilkan sebuah judul skripsi yang ingin diajukan.

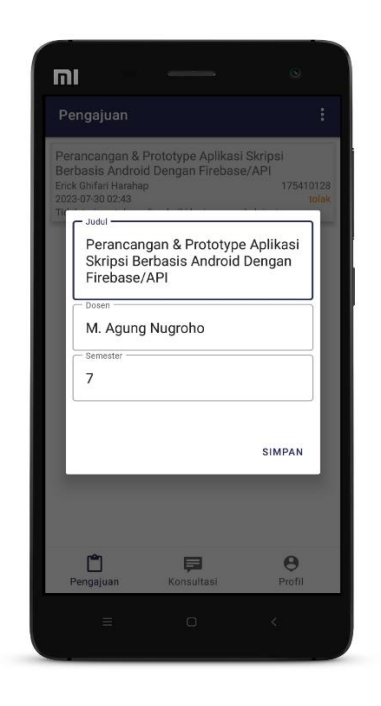

2. Setelah mengajukan judul skripsi, siswa dapat menunggu chat dari dosen pembimbing dengan cara klik menu "konsultasi chat"

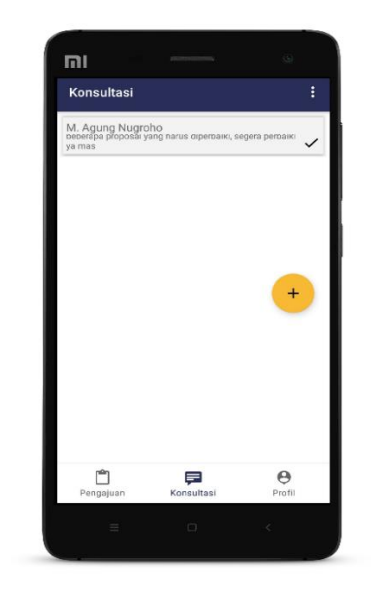

3. Untuk mengetahui apakah judul skripi ditolak atau diterima dari dosen pembimbing, siswa dapat membuka chat dengan klik "konsultasi chat menu" tersebut.

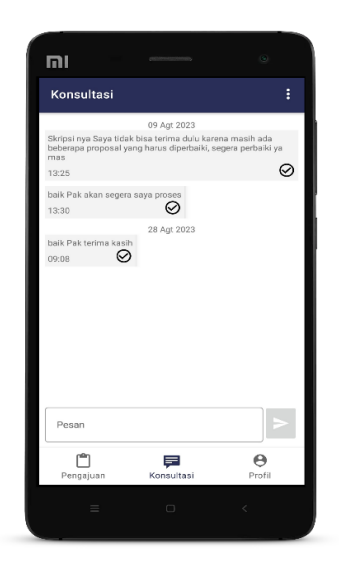

4. Setelah melihat isi chat dari dosen pembimbing, jika hasil pengajuan judul skripsi nya ditolak maka akan ditampilkan seperti gambar dibawah ini.

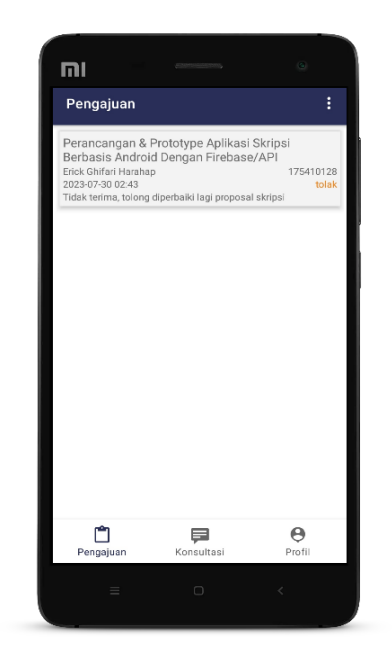